# 교육홈페이지 안내

http://edu.ssis.or.kr

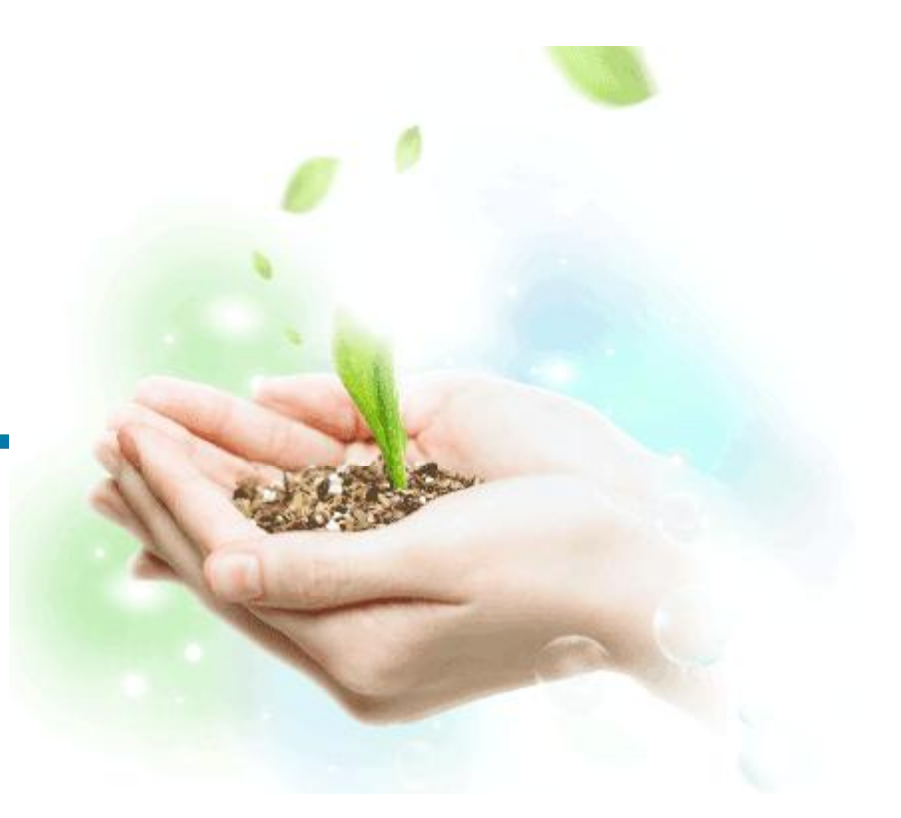

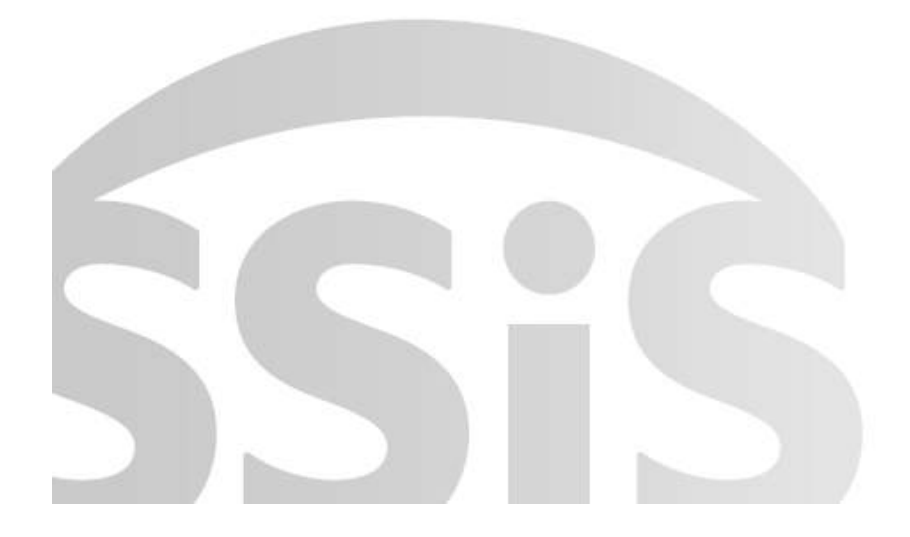

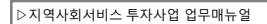

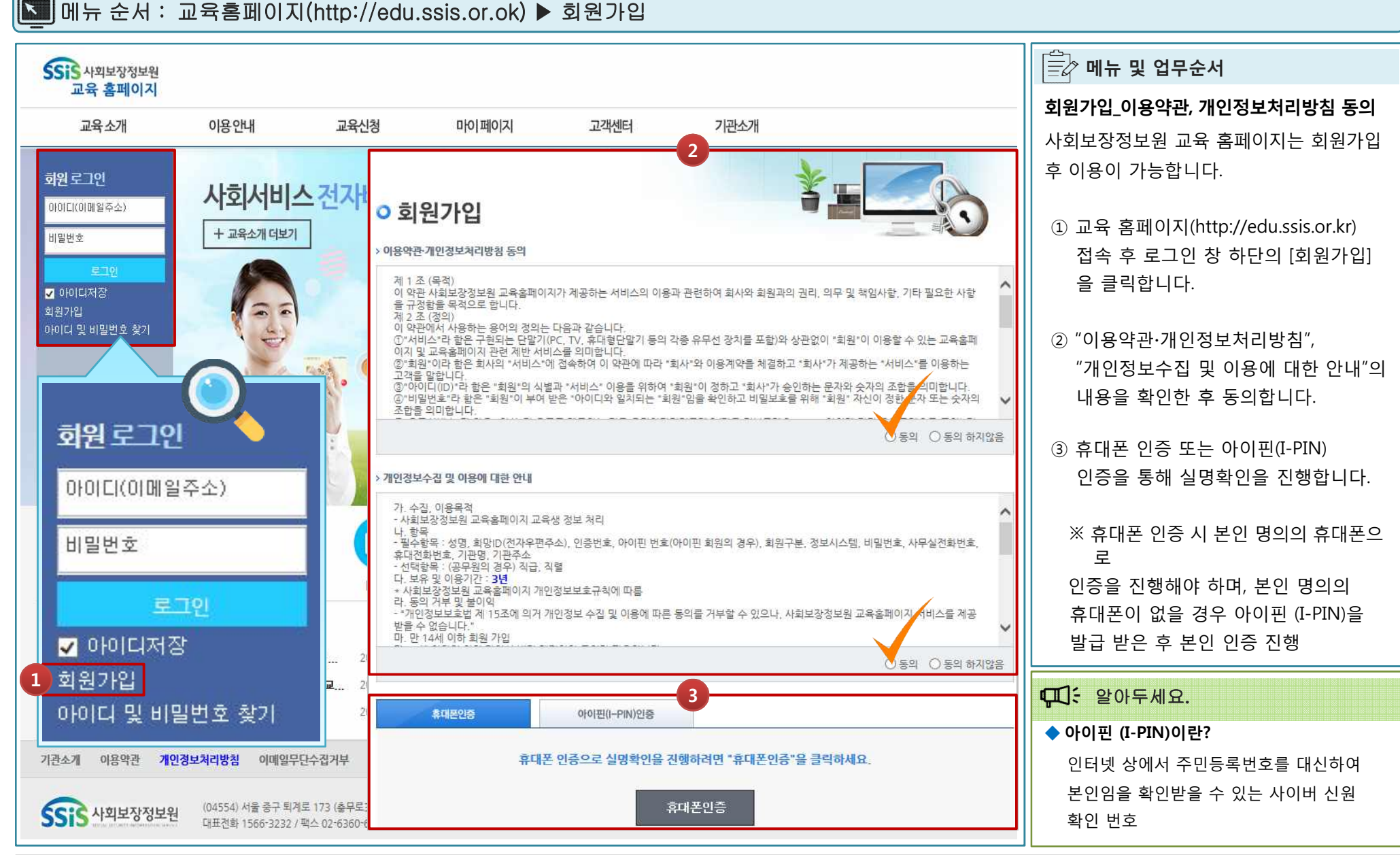

### 회원가입 이용약관, 개인정보처리방침 동의 / 본인인증

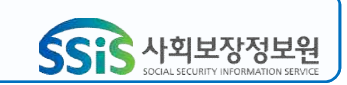

▷지역사회서비스 투자사업 업무매뉴얼

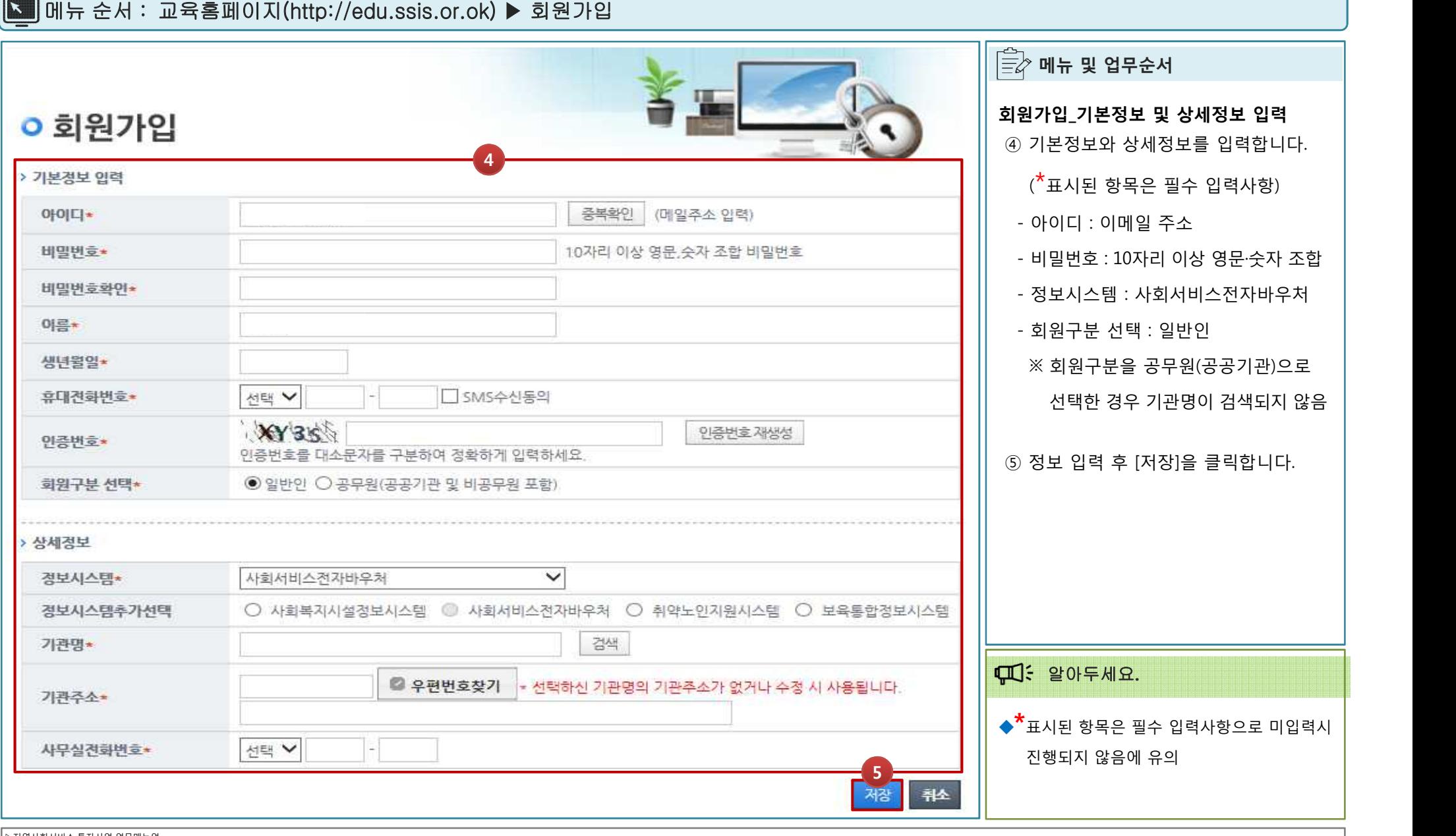

**2.** 회원가입\_기본정보 및 상세정보 입력

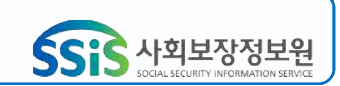

▷지역사회서비스 투자사업 업무매뉴얼

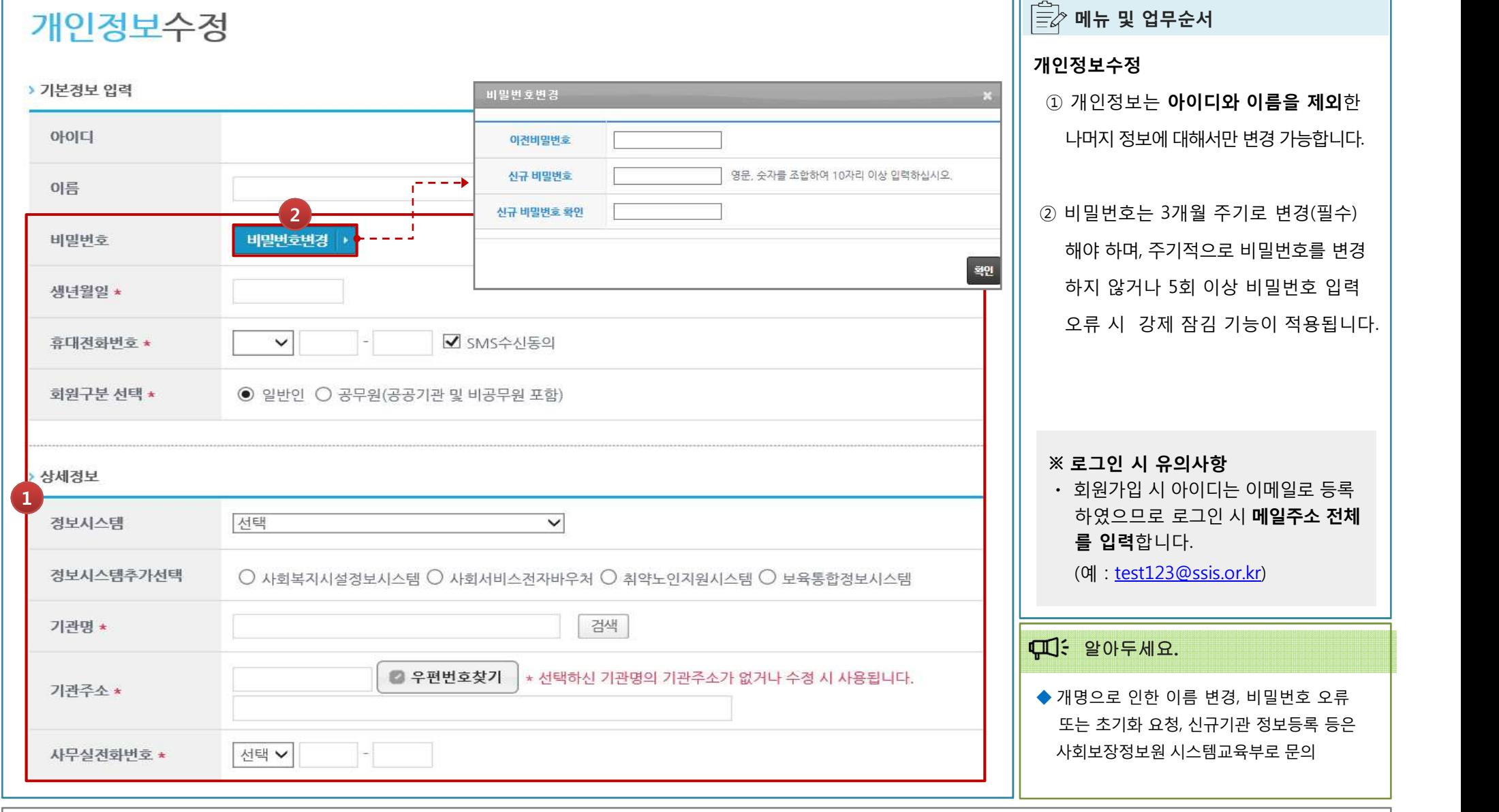

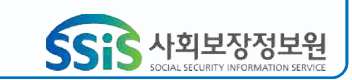

3. 개인정보 수정

메뉴 순서 : 로그인 ▶ 마이페이지 ▶ 개인정보수정

#### ▷지역사회서비스 투자사업 업무매뉴얼

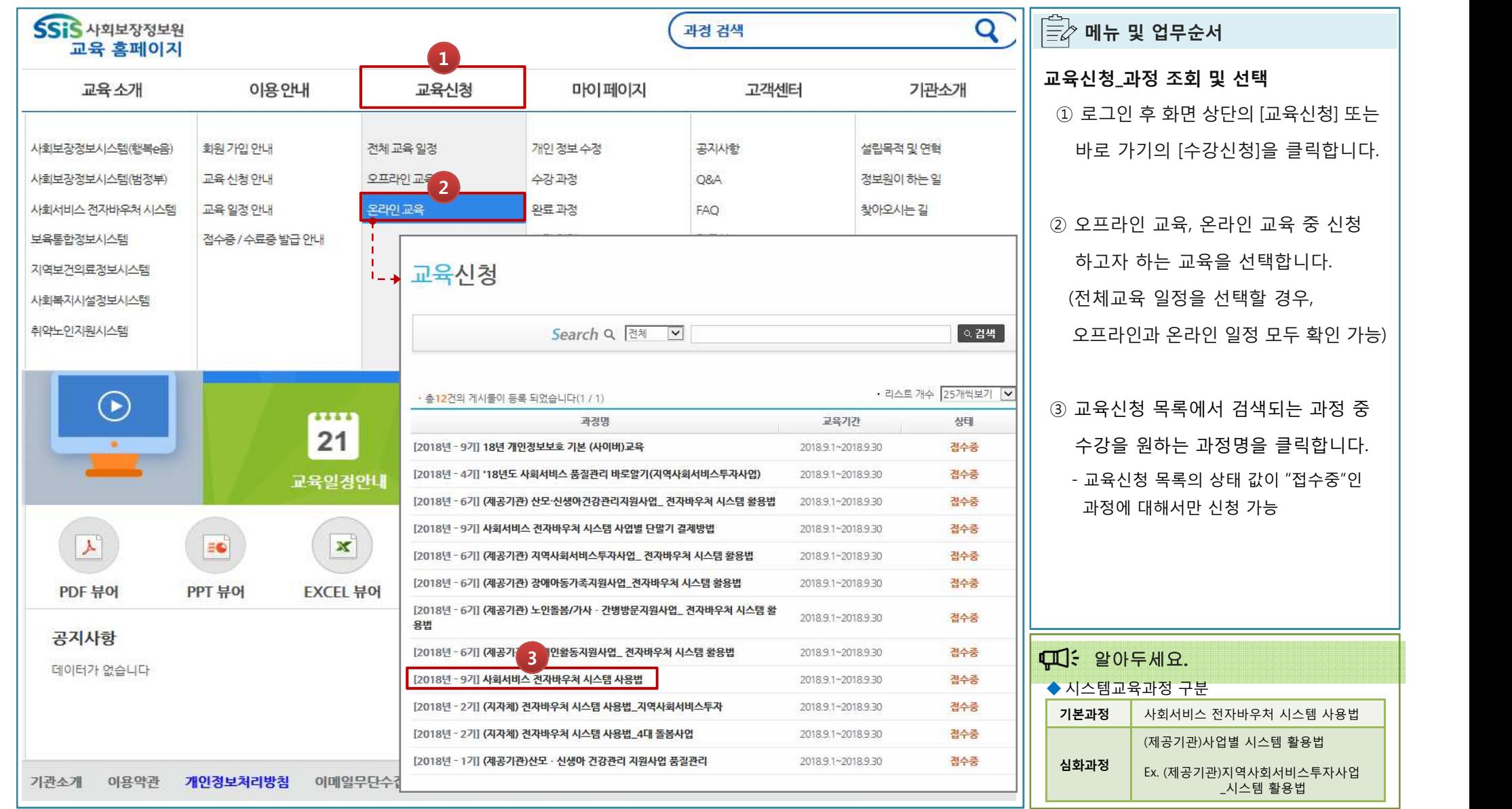

### 4. 교육신청\_교육과정 선택

메뉴 순서 : 로그인 ▶ 교육신청 **(**전체교육일정**/**오프라인교육**/**온라인교육**)**

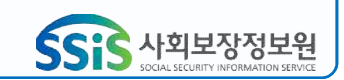

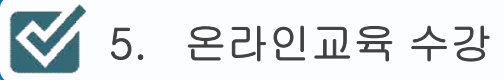

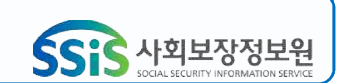

#### 메뉴 순서 : 로그인 ▶ 마이페이지 ▶ 수강과정 ▶ 강의실메인

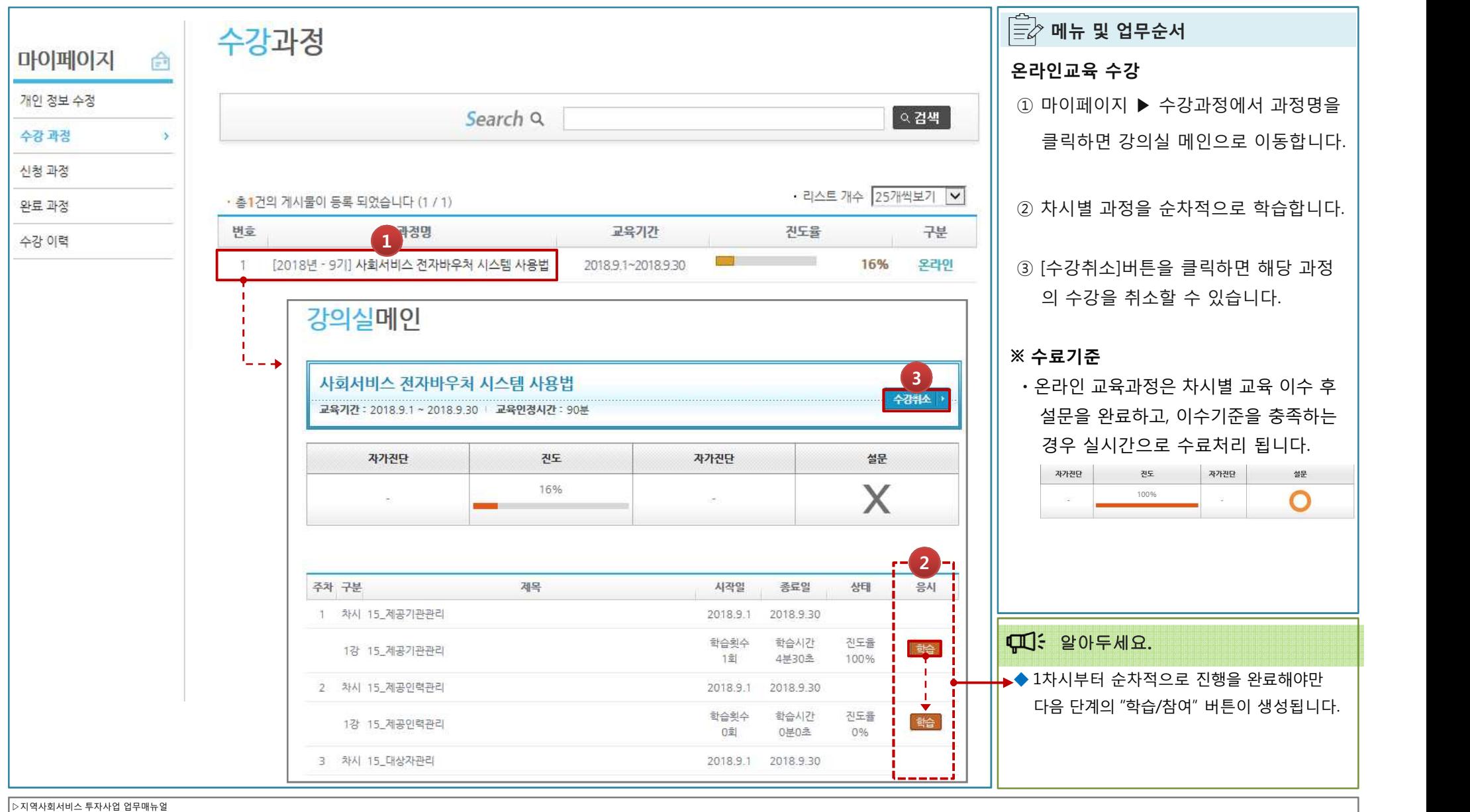

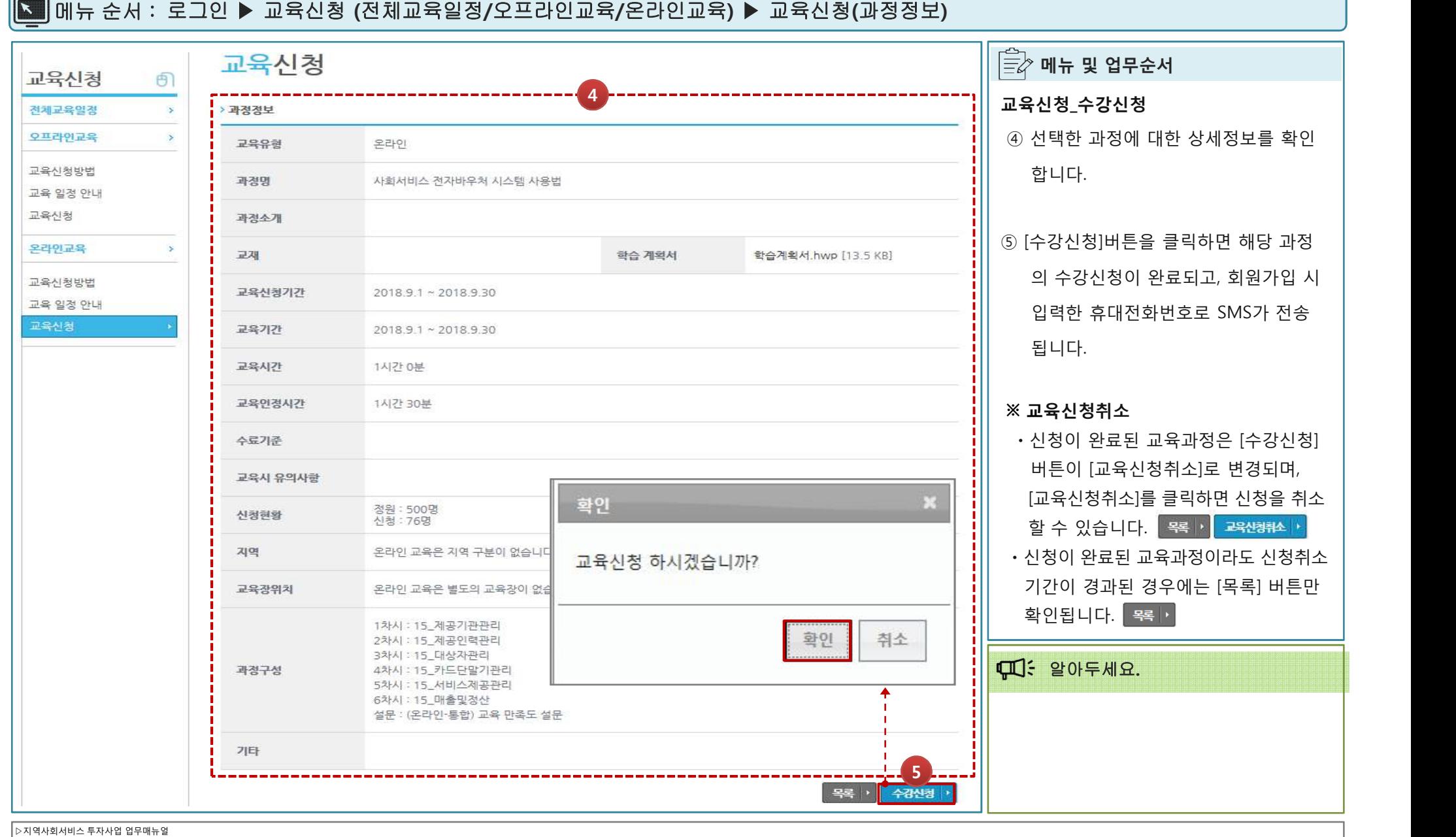

## 6. 교육신청\_수강신청/취소

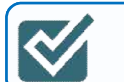

### 7. 오프라인 교육 만족도 설문

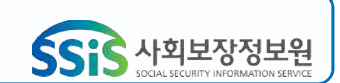

#### 메뉴 순서 : 로그인 ▶ 마이페이지 ▶ 수강과정 ▶ 강의실메인

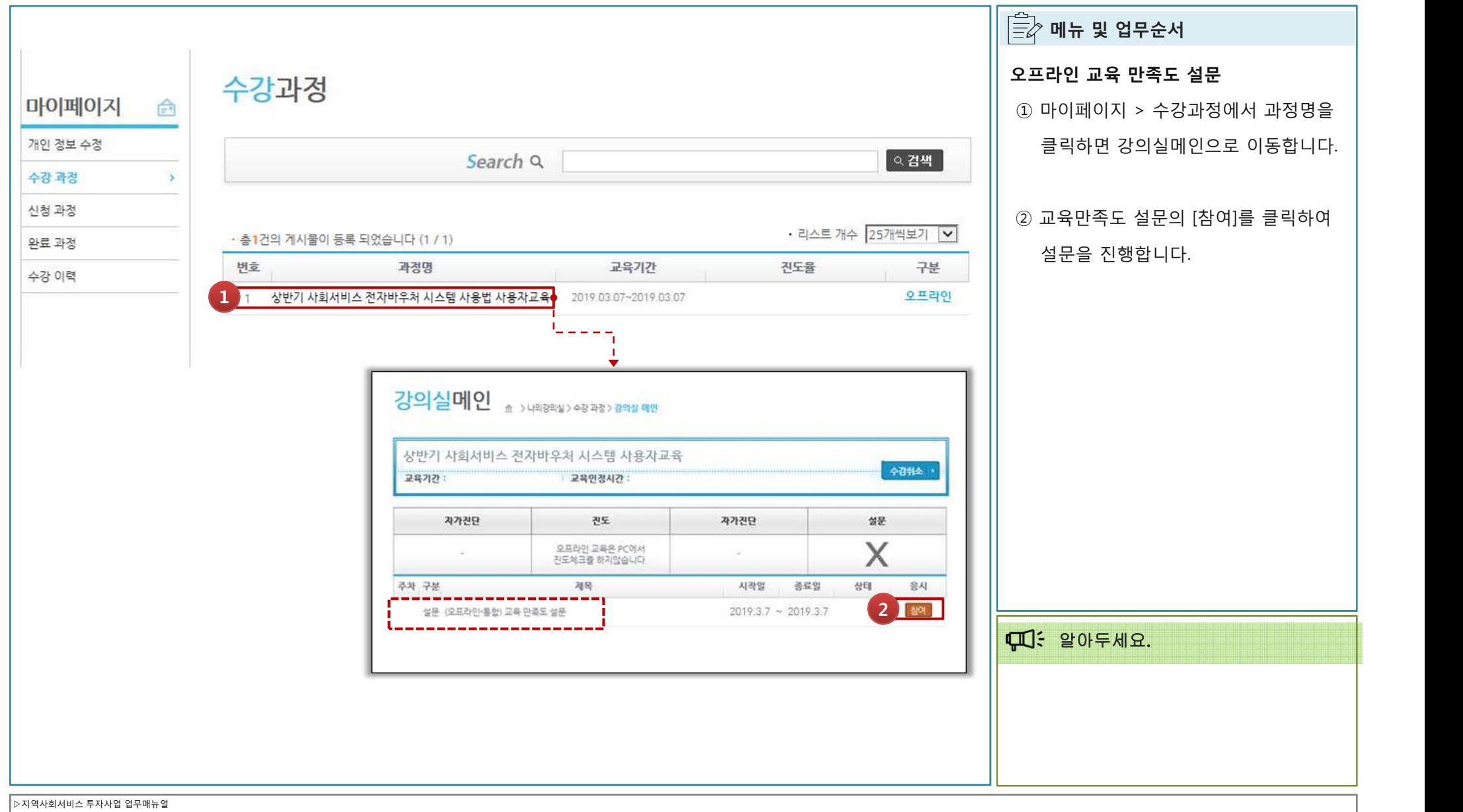

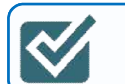

8. 접수증 / 수료증 출력

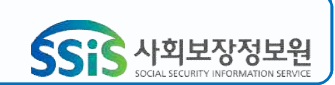

#### 메뉴 순서 : 로그인 ▶ 마이페이지 ▶ 수강이력

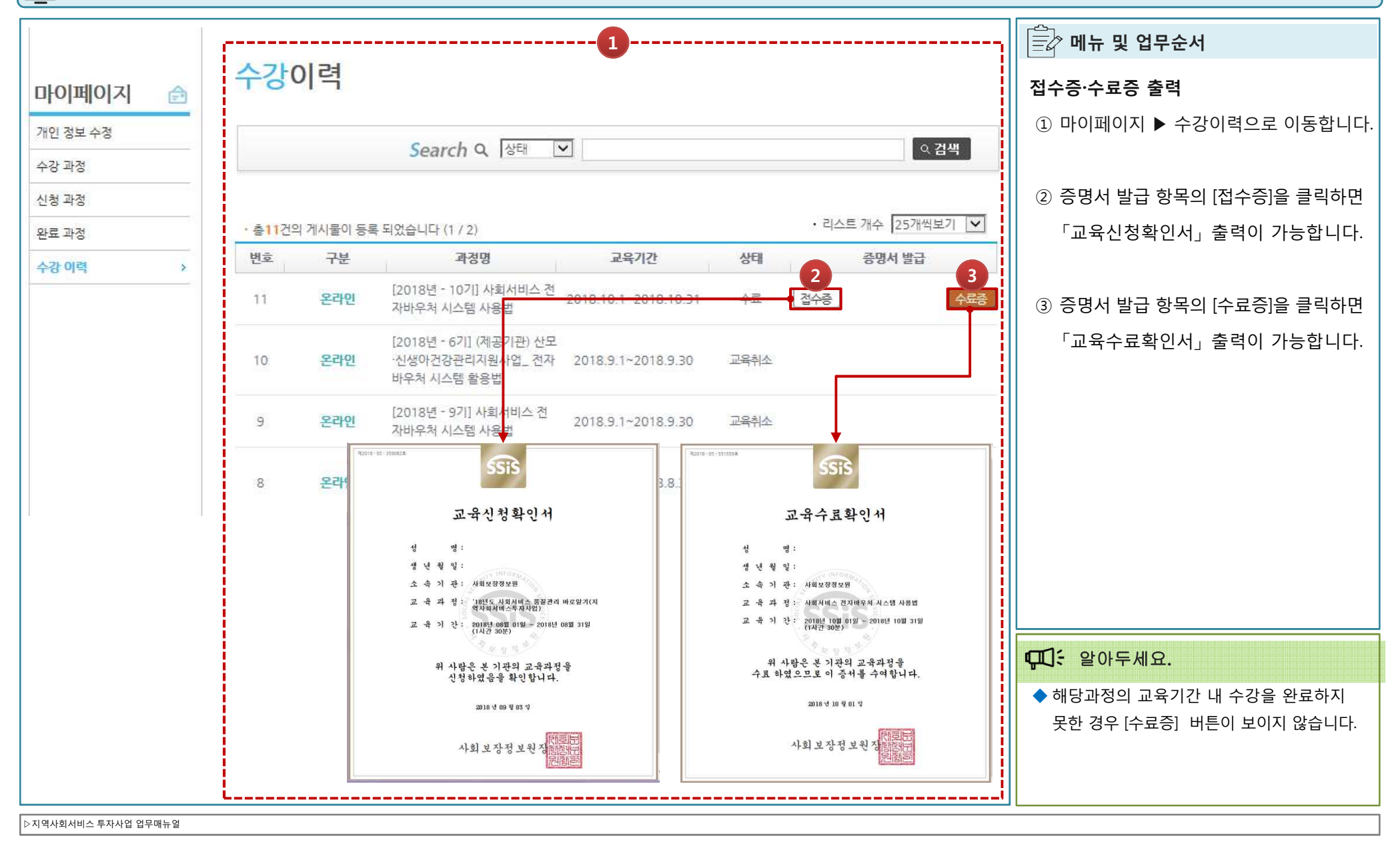